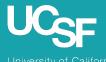

University of California San Francisco

#### Supply Chain Management

### MyExpense: Concur NextGen UI Sneak Peek

June 2022

## About the Project

- SCM will be updating the user interface for **MyExpense**
- Go-live tentatively scheduled for September 2022

### Why is the user interface being updated?

- Concur is updating the user interface to Next Generation Expense User Interface (NextGen UI)
- NextGen UI has been in development since 2018
- Improve usability, reduce time and increase accessibility

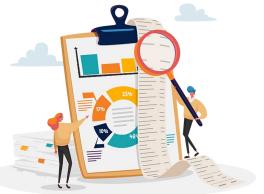

## What to Expect in the New UI

- Upgraded expense reporting experience; more intuitive, integrated and efficient
- Quicker expense reporting with efficient receipt handling
- Better visibility to expense details and the corresponding receipt all on one page
- Improved visibility for itemizations and ability to itemize room rates by night

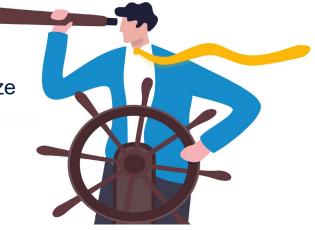

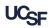

# Key Changes: NextGen UI

### Changing

- New look and feel when creating an expense report
- Report header has larger fields for better visibility
- Receipt column has been added to Available Expenses section to help you easily scan the list for items needing a receipt
- Required fields are now marked with a red asterisk instead of a red band at the left edge of the field

### Not Changing

- Manage Expenses page will still contain the Report Library, Available Expenses and Available Receipts sections
- Available Receipts look and feel will remain the same
- Expense approver screens will not be impacted
- The SAP Concur mobile app experience will not change

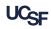

## MyExpense NextGen UI Demo

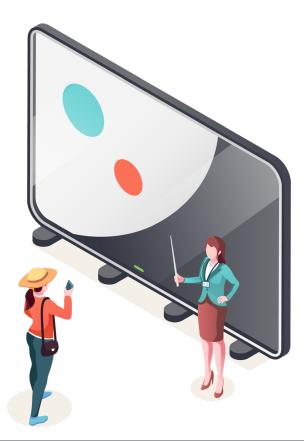

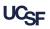

## MyExpense: Manage Expenses

#### Current UI

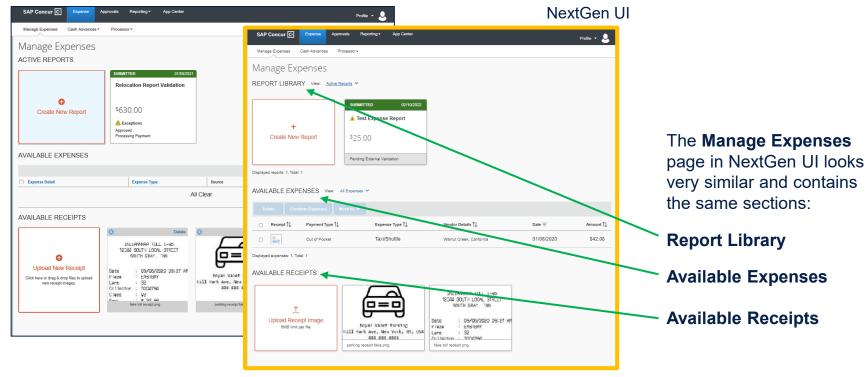

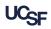

### NextGen UI Manage Expenses

| SAP Concur C Expense Approvals            | Reporting  → App Center |                               |                             |                                                        |                                |           |  |
|-------------------------------------------|-------------------------|-------------------------------|-----------------------------|--------------------------------------------------------|--------------------------------|-----------|--|
| Manage Expenses Cash Advances Processor   | •                       |                               |                             |                                                        |                                |           |  |
| Manage Expenses                           |                         |                               |                             |                                                        |                                |           |  |
| REPORT LIBRARY View: Active Reports       |                         | In NextGen UI, your Active    |                             |                                                        |                                |           |  |
| NO                                        | T SUBMITTED 02/10/2022  | SUBMITTED 02/10/2022          |                             | <ul> <li>Reports and the Report Library are</li> </ul> |                                |           |  |
| Sa                                        | mple Expense Report     | ▲ Test Expense Report         | combined so all reports are |                                                        |                                |           |  |
| Create New Report \$2                     | 250.00                  | \$25.00                       |                             |                                                        | one page. Ac<br>lay by default |           |  |
| Displayed reports: 2, Total: 2            |                         | Pending External Validation   |                             | can easily view other reports.                         |                                |           |  |
|                                           | AVAILABL                | E EXPENSES View: All Expenses | ,                           |                                                        |                                |           |  |
| The Available Expen section has been      | Ses                     | Combine Expenses Move to V    |                             |                                                        |                                |           |  |
| updated to include a                      | Recei                   | pt ↑↓ Payment Type ↑↓         | Expense Type ↑↓             | Vendor Details ↑↓                                      | Date 😇                         | Amount ↑↓ |  |
| Receipt column to he                      |                         | Out of Pocket                 | Taxi/Shuttle                | Walnut Creek, California                               | 01/08/2020                     | \$42.08   |  |
| you easily scan for it needing a receipt. | EMS Displayed exper     | ses: 1, Total: 1              |                             |                                                        |                                |           |  |

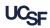

### Create a New Expense Report

#### Current UI

| SAP Concur C       | Expense Approvals                             | Reporting <del>-</del> | App Center                                |   | Profile 👻 💄                                   |   |                                  |                  |
|--------------------|-----------------------------------------------|------------------------|-------------------------------------------|---|-----------------------------------------------|---|----------------------------------|------------------|
| Manage Expenses    | Cash Advances   Process                       | sor▼                   |                                           |   |                                               |   |                                  |                  |
| Create a New       | / Expense Rep                                 | ort                    |                                           |   |                                               |   |                                  |                  |
| Report Header      |                                               |                        |                                           |   |                                               |   | Nex                              | tGen U           |
| Report Name        | Policy                                        | End                    | Triall art Durchase Data Business Durness |   |                                               |   |                                  |                  |
|                    | UCSF Standard Expense Po                      | lic: 🗸                 | Create New Report                         |   |                                               |   |                                  | ×                |
| Report Key         | Business Unit<br>(SFCMP) Univ of California C | Dep<br>(4              | Report Name *                             |   | Policy*                                       | ~ | End of Trip/Last Purchase Date * | * Required field |
| Fund               | Project                                       | Acti                   | Business Purpose *                        |   | Business Unit *                               | 0 | Department ID *                  |                  |
|                    |                                               | ▼                      |                                           |   | T V (SFCMP) Univ of California CAMPUS SFCMP   | ) | ▼                                | — j              |
| Flex Field         | Expense Type                                  | Was                    | Speed Type 🕜                              | 0 | Fund                                          |   | Project                          | 0                |
| V                  |                                               | V No                   | ▼                                         |   | Y - Search by Code                            |   | ▼ ✓ Search by Code               |                  |
|                    |                                               |                        | Activity Period                           | 0 | Function                                      |   | Flex Field                       | 0                |
|                    |                                               |                        |                                           |   | ▼         Search by Code                      |   | ▼ ✓ Search by Code               |                  |
|                    |                                               |                        | Expense Type * None Selected              | ~ | Was a cash advance issued for this trip? * No | ~ |                                  |                  |
|                    |                                               |                        | Comment                                   |   |                                               |   |                                  |                  |
| In NevtGen I II th | e report header pa                            | ane is                 | Unimpik                                   |   |                                               |   |                                  |                  |
|                    |                                               | ~                      |                                           |   |                                               |   |                                  |                  |
|                    | w Report. The fie                             | elas                   |                                           |   |                                               |   |                                  |                  |
| are larger and ea  | sier to navigate.                             |                        |                                           |   |                                               |   |                                  |                  |
| Required fields a  | re now marked wi                              | ith a 📩                |                                           |   |                                               |   |                                  |                  |

red asterisk \*.

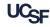

### NextGen UI Add An Expense

#### **Current UI**

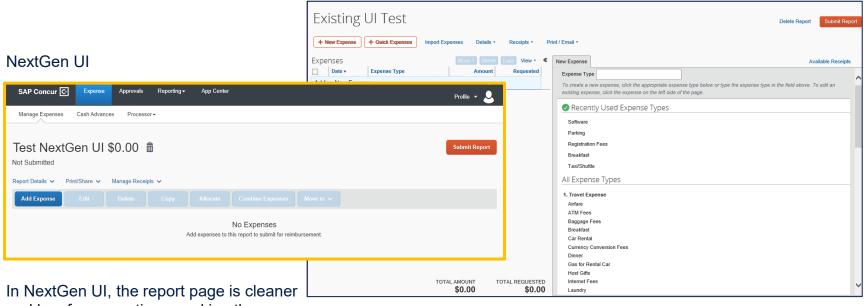

and has fewer sections, making the page easier to navigate.

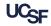

## NextGen UI Pilot

- 80+ MyExpense customers are piloting NextGen UI
- NextGen UI pilot phase began in early 2019
- We have been gathering pilot customer feedback and reporting any missing functionality and questions to Concur
  - In July 2019 ~30 pilot users were surveyed
  - In April 2022 ~75 pilot users were surveyed

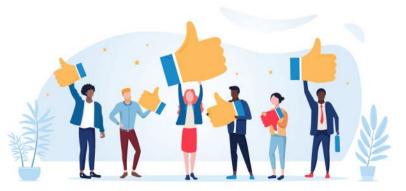

### How to Get Help

UCSF employees and suppliers can connect with the **SCM Response Team** using the buttons on the **Need Help?** section of Supply Chain Management's website:

supplychain.ucsf.edu

### Need Help?

Connect with the SCM Response Team. Submit a service ticket by choosing the appropriate option.

> UCSF COMMUNITY (FACULTY, STAFF & STUDENTS)

SUPPLIERS / EXTERNAL CUSTOMERS

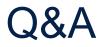

### Please type your questions in the Zoom Q&A. Note: If we cannot answer all questions during this webinar, we will email answers to all participants.

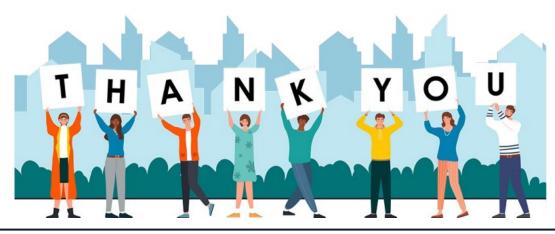

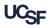